## **Blackboard**

Panopto

# **Copying Course Videos in Panopto**

- 1. Navigate to [https://blackboard.towson.edu/.](https://blackboard.towson.edu/)
- 2. Log in with your TU **NetID and Password.**
- 3. Enter the desired course.
- 4. On the left hand side under **Details & Actions**, select **Book & Tools: View course & institution tools.**
- 5. Hover over the words **Panopto Folder Ultra Courses** with your curor. Click on the words to go inside the course folder.

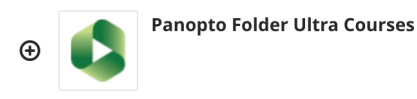

#### **Figure 1**

6. **On** the top right hand side, select the **gear icon.**

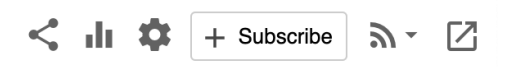

### **Figure 2**

7. In the **Overview** tab, scroll down to **Course Video Copy** and select **Choose source folder.**

#### Course Video Copy

You can import videos from a previous course's folder. This will create reference copies of the videos from the chosen course's folder and subfolders and place them in this folder.

- $\Box$  Include Zoom videos
- $\Box$  Include scheduled recordings

Previous None chosen Choose source folder course folder

#### **Figure 3**

- 8. Select the **down arrow,** a drop down menu will appear.
- 9. Select the desired course folder.
- 10. If you would like to include Zoom videos and/or scheduled recordings in your copy, check the box next whichever you desire.
- 11. Click **Begin folder copy. Please note:** Most course video copies will take at most 24 hours.

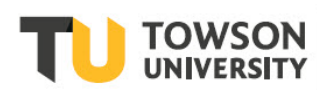